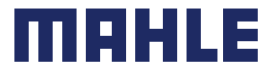

# X35 System: SmartBike Updating Process

At MAHLE SmartBike Systems we continually update all our products throughout their lifespan, optimising their performance with constant updates to their firmware. This process requires a special device called MAHLE GCU to be updated correctly.

#### Latest firmware version available:

V Q3.2 Released 19 Sept 2022 which replace the latest X35 iMx Q3.1 released in August 2022 and all the previous versions.

#### Release notes:

- · Auto update to FW 1.70 of the GCU
- · HMI upgrade to 126 / 128
- · Update FW BLE to latest version
- · Engine map update
- · BMS upgrade to 4.11

### **Needs**

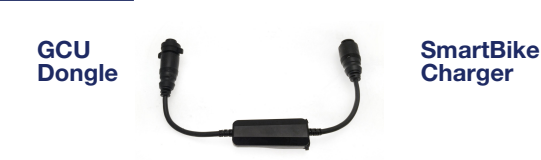

## **Instructions**

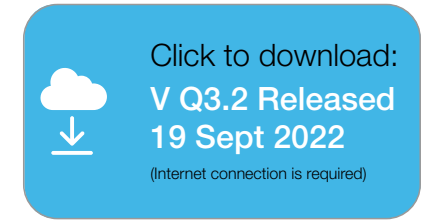

1. Download the file, unzip the downloaded ZIP file. Next, copy the unzipped files to the root of the USB stick.

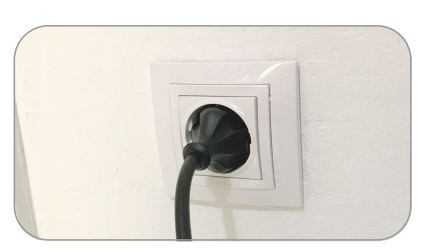

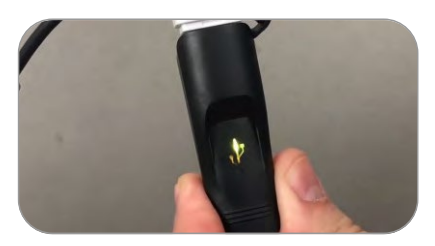

7. Wait until updates are completed by monitoring the GCU status light:

A. Steady or intermittent yellow: Updating, please wait.

B. Intermittent purple: Auto-updating, please wait.

- C. Steady green: Successfully completed.
- D. Steady red\*: Update failed entirely.
- E. Alternating green and red\*: One task

has failed and one has been successful. F. Steady white: Update package has been ignored.

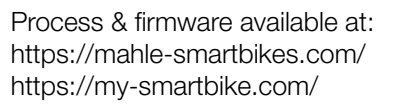

USB stick (Empty, FAT32 & under 32 GB)

The USB drive must only contain these files.

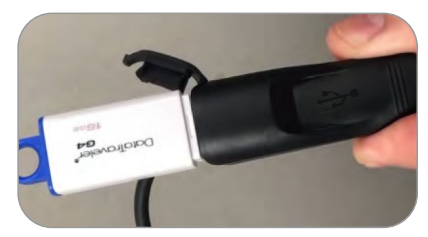

2. Connect the USB stick to a GCU (the GCU must be turned off, disconnected from the charger and the bike).

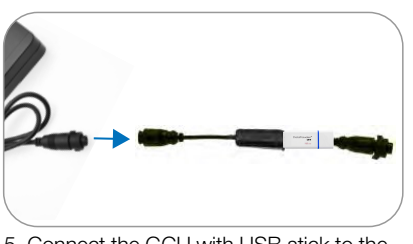

4. Plug in the charger. 5. Connect the GCU with USB stick to the charger.

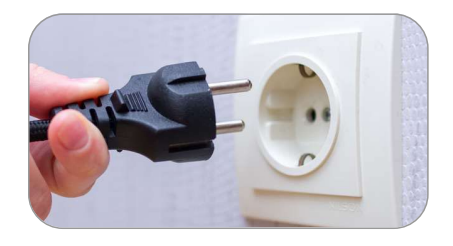

8. Unplug the charger from mains power, 9. Turn off the bike. remove the GCU from the bike and disconnect the USB stick.

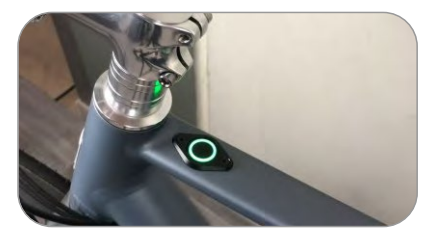

3. Turn off the bike if you have not already done so. Next switch on the bike.

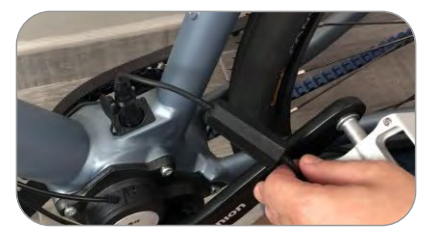

6. Connect the other end of the GCU to the bike's charging port.

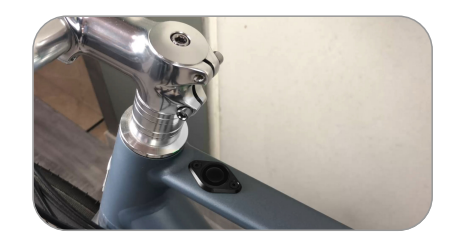